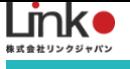

# eNe Sensor

# 利用マニュアル

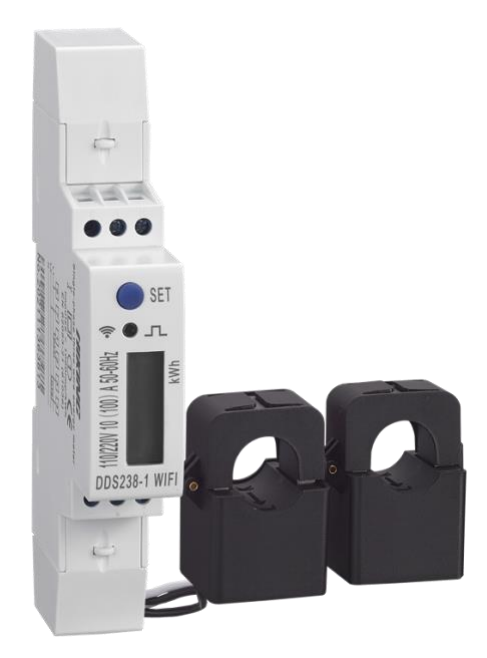

eNe Sensor 利用マニュアル

(アプリバージョン11.0)

<span id="page-1-0"></span>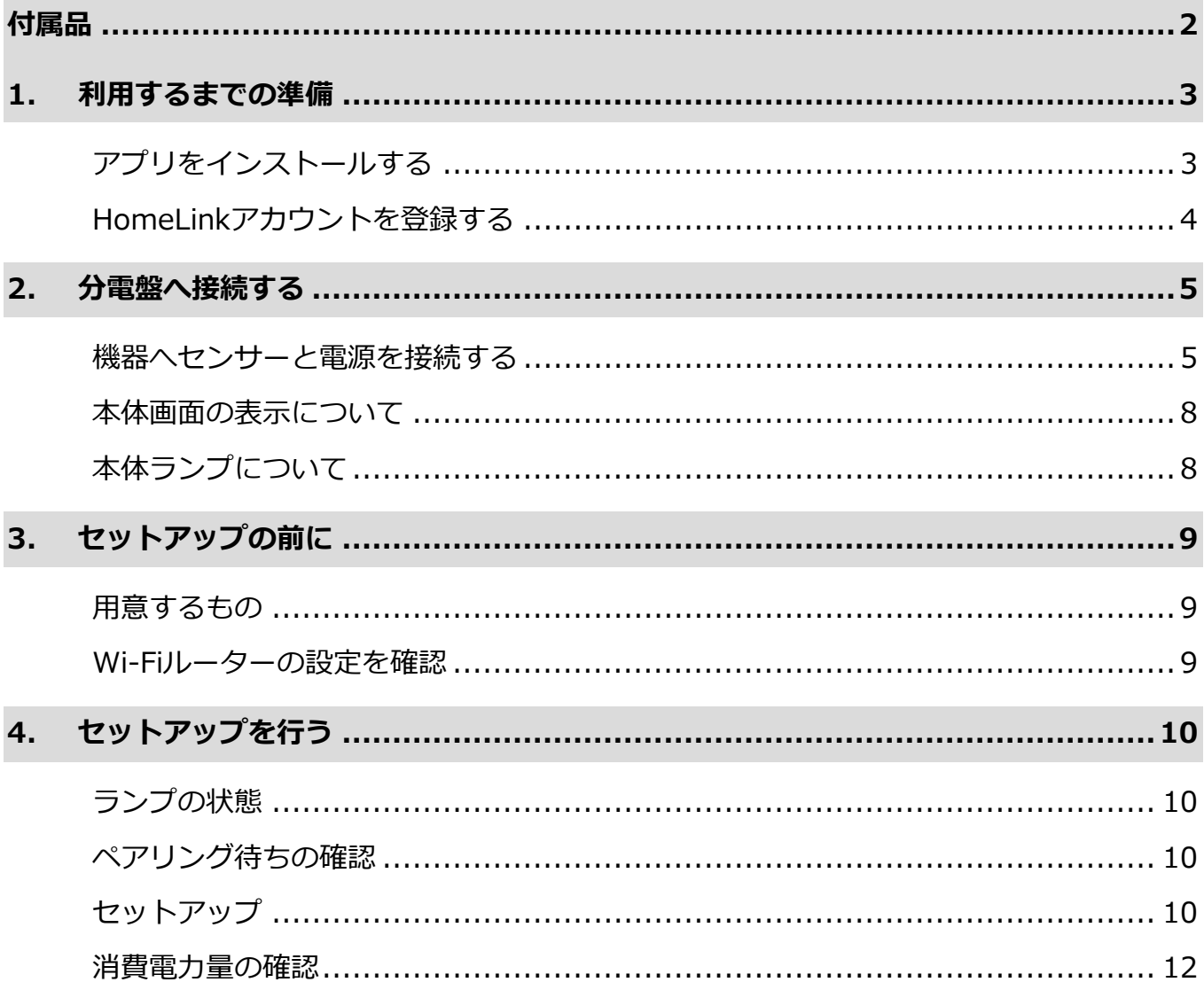

※アプリ画面の文言等については作成時点のものとなります。予めご了承ください。

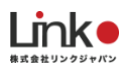

# <span id="page-2-0"></span>付属品

#### eNe Sensorの付属品一覧です。

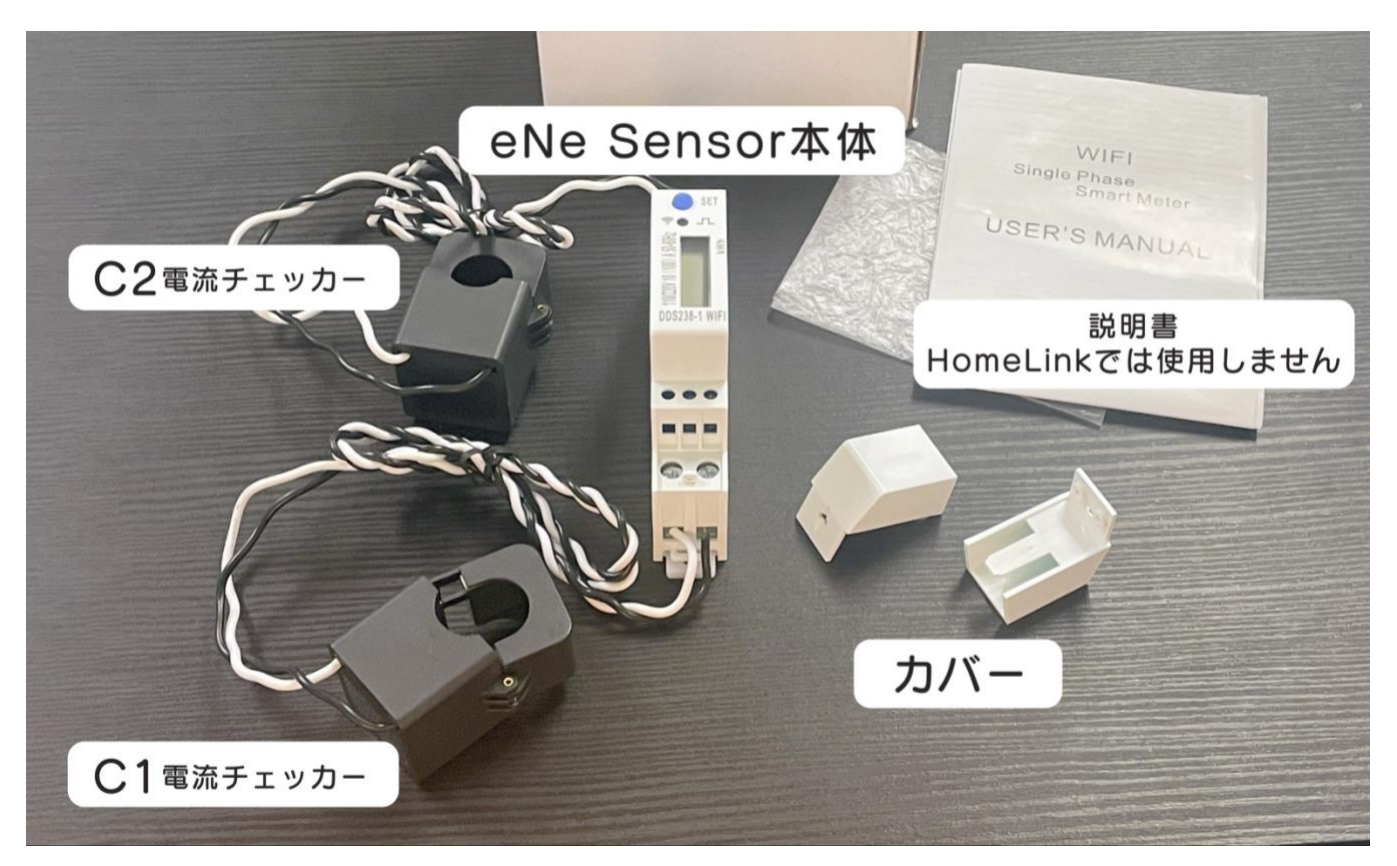

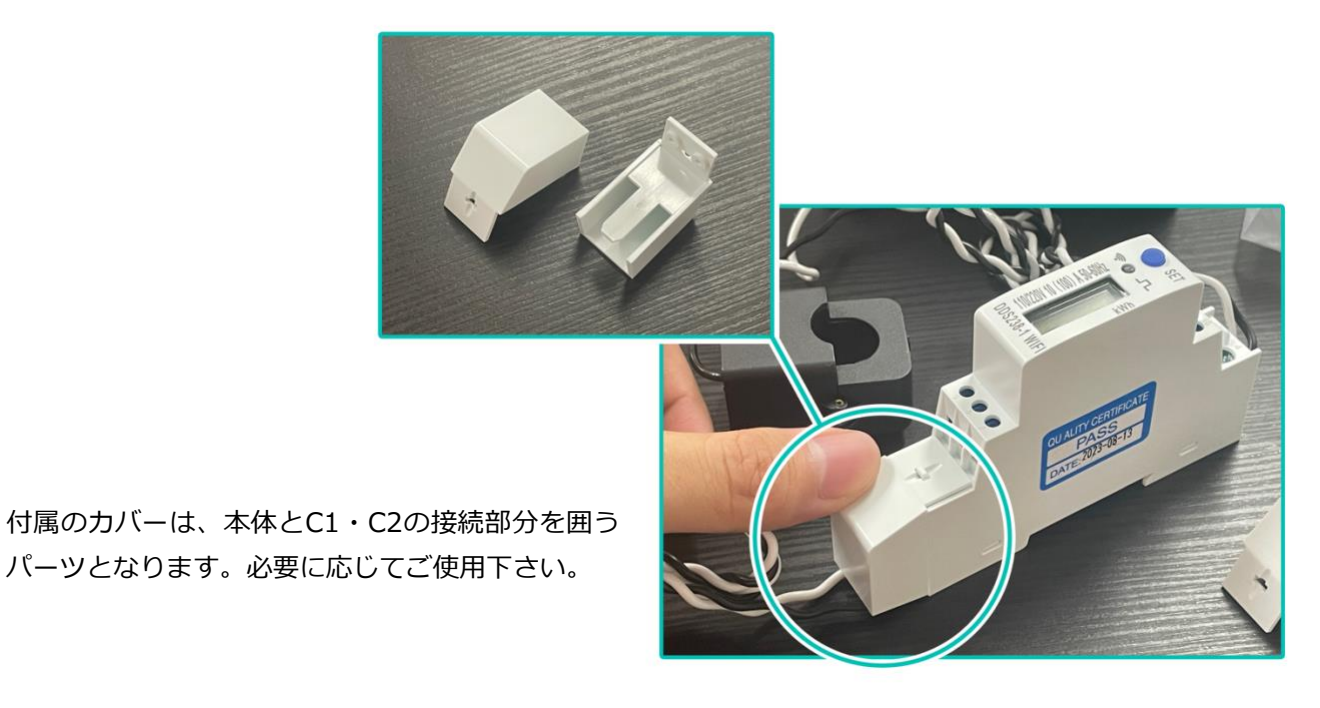

<span id="page-3-0"></span>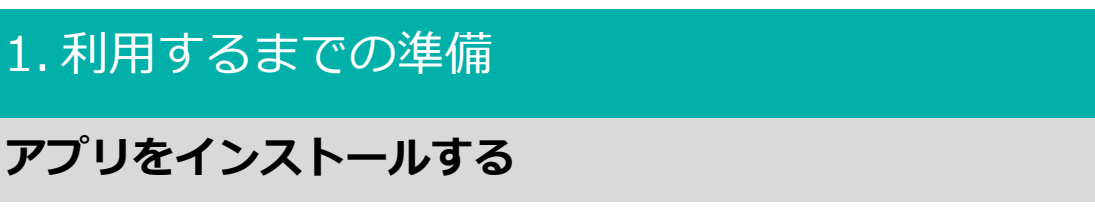

<span id="page-3-1"></span>以下のQRコードを読み込むか、ストアにて「HomeLink」と検索し、「HomeLink(ホーム リンク)」アプリ(無料)をインストールしてください。

【iOS】

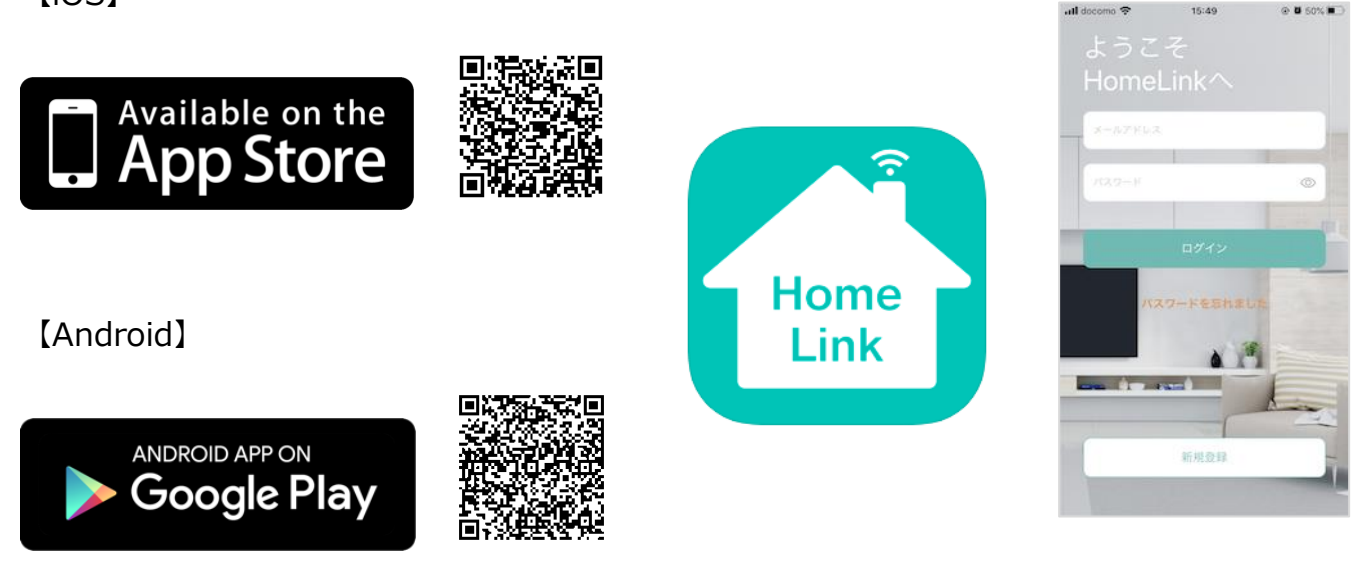

iOS11.0、Android7.0以上をサポートしています。

【スマホの設定について】

- ① スマホを宅内のWi-Fi(2.4GHz)に接続してください。
- ② 位置情報など求められる権限をすべてオンにしてください。

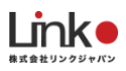

## <span id="page-4-0"></span>**HomeLinkアカウントを登録する**

アプリを起動し、以下の手順よりアカウント登録を行ってください。

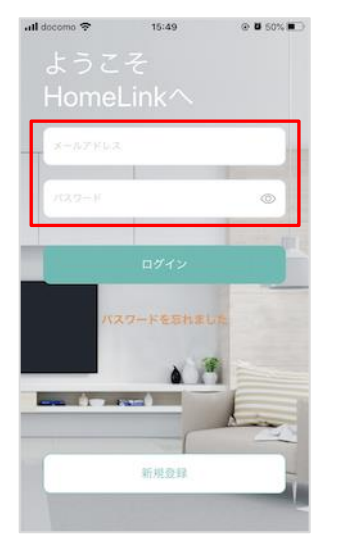

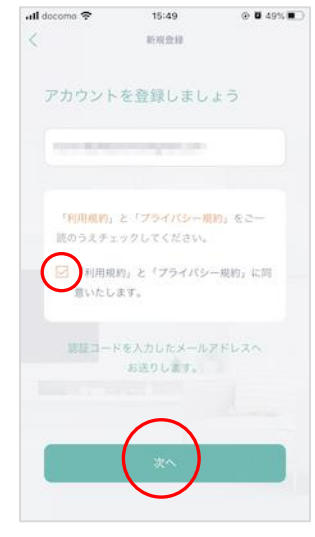

アプリを起動し「新規 登録を」タップしま す。

メールアドレスを入力 して利用規約をご確認 のうえ「チェック」を し「次へ」をタップし ます。

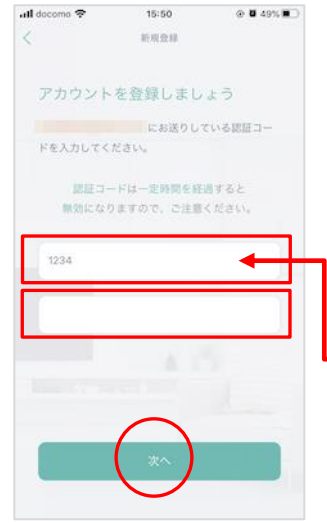

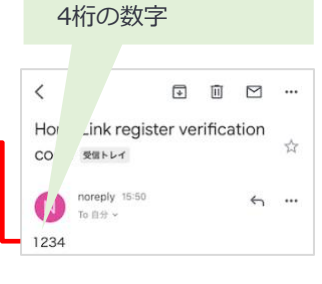

コード例:1234

メールアドレスに届い た認証コードを入力し て任意のパスワード(8 桁以上)を入力し「次 へ」をタップします。

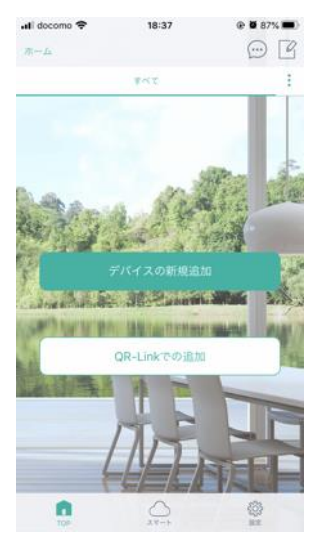

ホーム画面が表示され アカウント登録完了で す。

# <span id="page-5-0"></span>2. 分電盤へ接続する

### <span id="page-5-1"></span>**機器へセンサーと電源を接続する**

eNe Sensorの配線図です。下記のように接続してください。

- ・5には何も接続しない
- ・CT1を挟む電線を必ず6に接続する
- ・CT2を挟む電線を必ず7に接続する

#### **単相3線式 100V/200Vの場合**

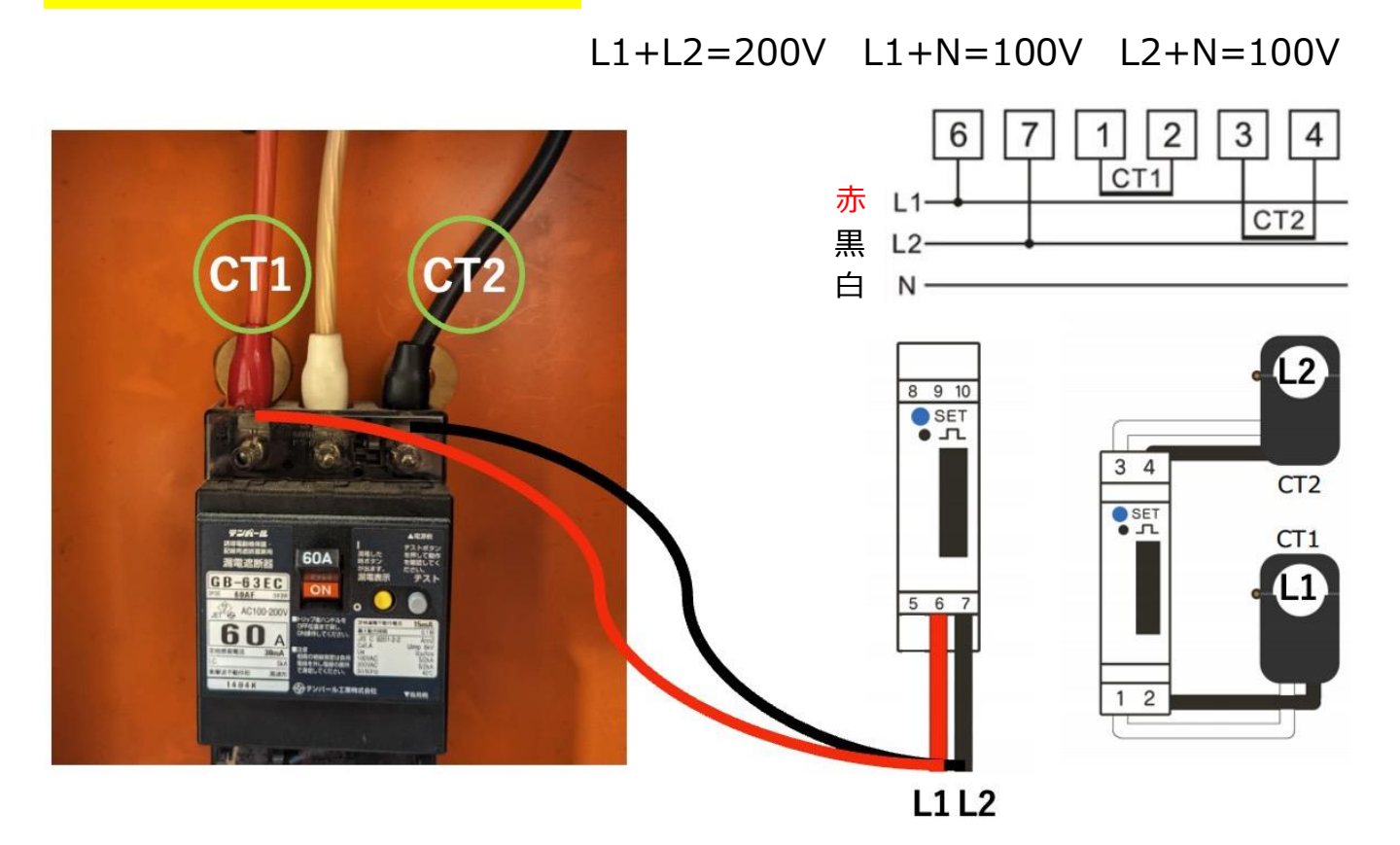

#### **作業手順**

- 1. 漏電ブレーカーをOFFにする。 ※漏電ブレーカー以下の設備は停電となる。
- 2. 漏電ブレーカーの一次側のビスを外して、ケーブルを既設と止める。 ※一次側は、丸形端子を推奨 ※ビスは全て外さず、ケーブル1本ずつ絶縁処理をしながら作業を行う。
- 3. L1側と結線したケーブルは「6」へ。L2側と結線したケーブルは「7」と接続する。
- 4. 漏電ブレーカーの一次側ケーブルへ「CT1」「CT2」を取り付ける。

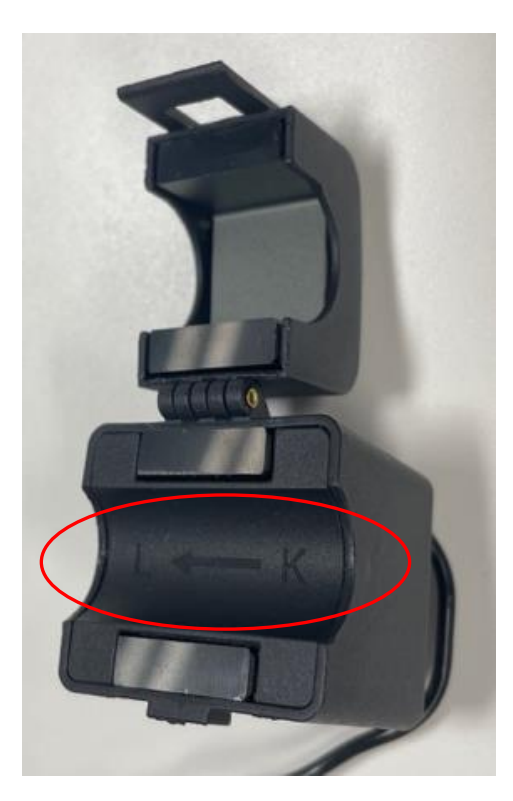

※取り付け注意。電流の流れに矢印の方向を合わせ、 取り付けを行う。(下写真、参考)

5. テスターで電圧を確認後、ブレーカーをONにし設置完了

※その他、注意事項

- ・電線の取付け取り外しは、電気工事士の資格が必要です。
- ・通電中に電線はずしボタン(6と7)を触らないでください。感電の恐れがあります

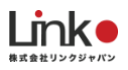

#### **単相2線式 100Vの場合**

 $L+N=100V$ 

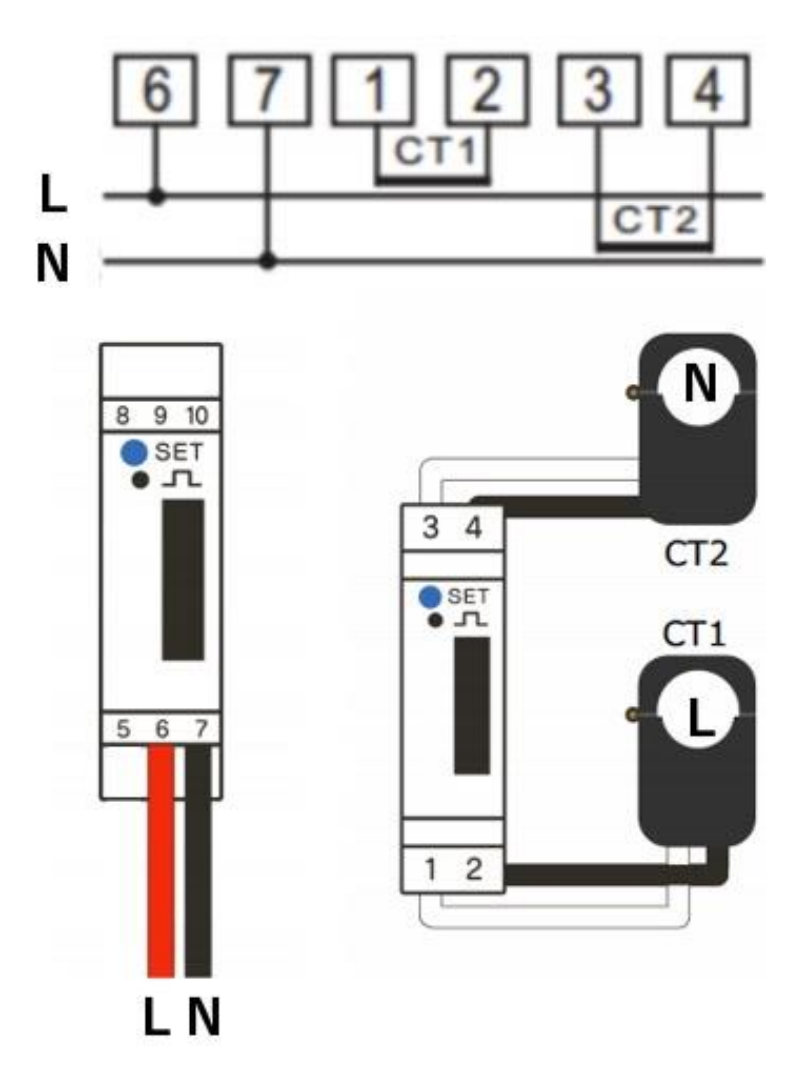

※その他、注意事項

- ・電線の取付け取り外しは、電気工事士の資格が必要です。
- ・通電中に電線はずしボタン(6と7)を触らないでください。感電の恐れがあります

## <span id="page-8-0"></span>**本体画面の表示について**

本体画面の表示については、以下の表をご参照ください。

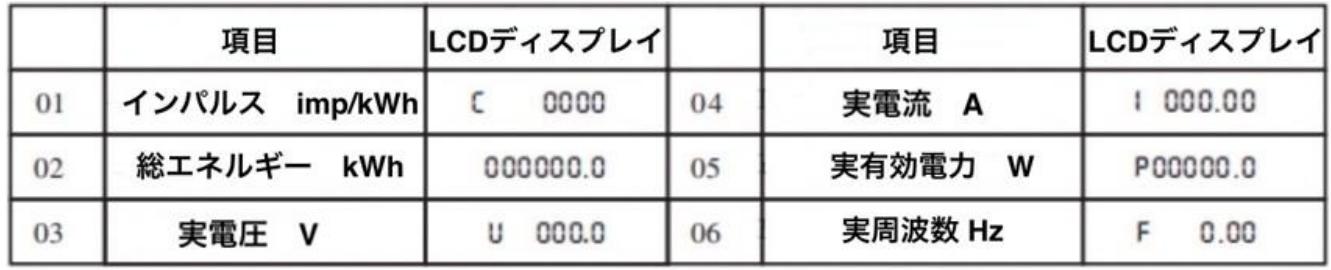

<span id="page-8-1"></span>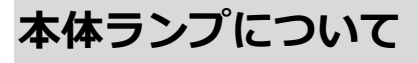

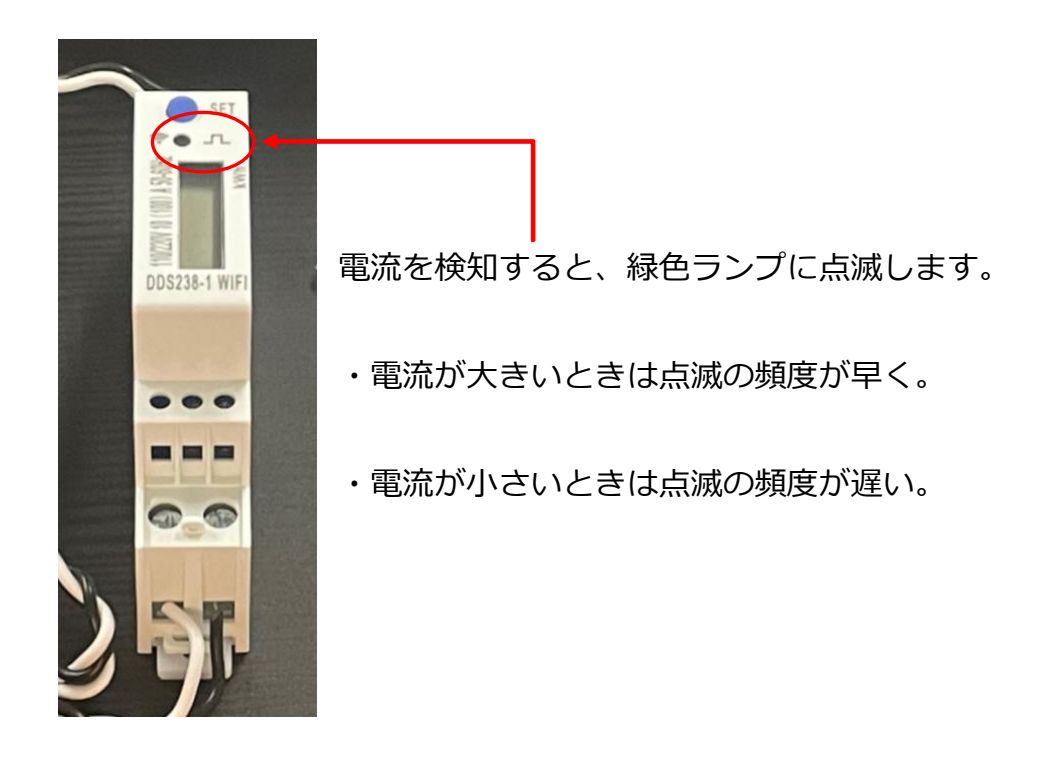

# <span id="page-9-0"></span>**3.**セットアップの前に

#### <span id="page-9-1"></span>**用意するもの**

●常時接続できるWi-Fi環境 (2.4GHz帯)

●スマートフォン(パソコンではご使用いただけません)

### <span id="page-9-2"></span>**Wi-Fiルーターの設定を確認**

以下の設定項目をご確認ください。

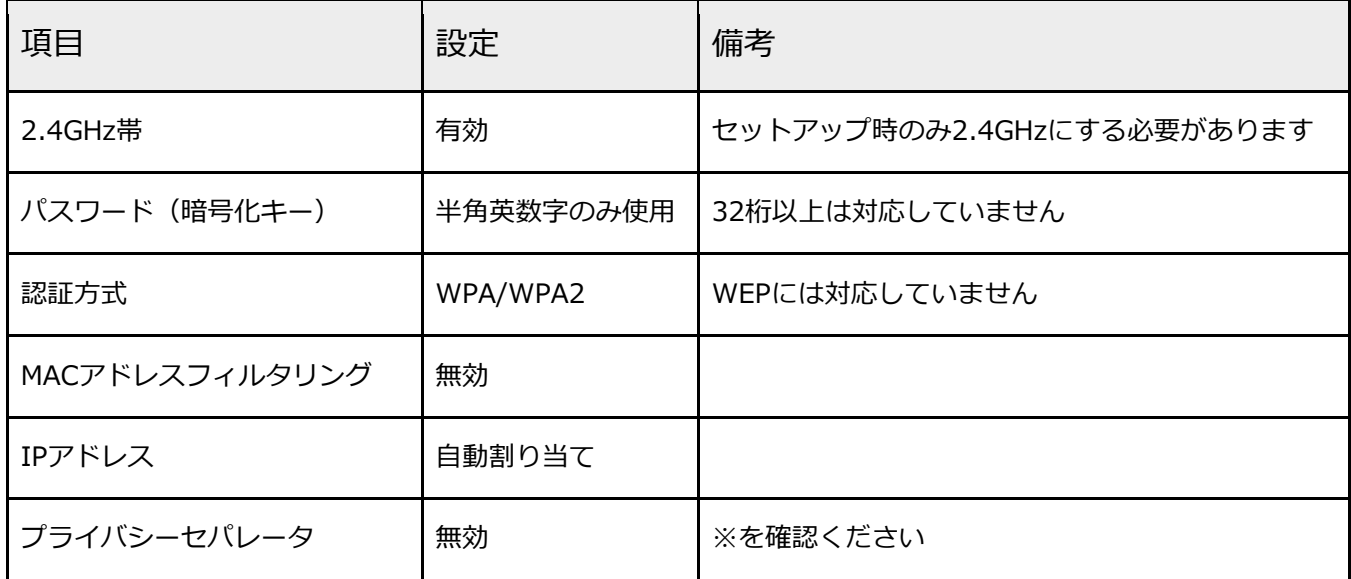

※プライバシーセパレータについて

ルーターのメーカーや機種により、[AP隔離] [SSIDセパレータ] [APアイソレーション] [ネットワーク分離]と 表示の場合もあります。

有効になると、ルーターを介してスマホと本製品と通信できないため、無効にする必要があります。

※モバイルルーターをお使いの場合

Wi-Fi暗号化強化(PMF)という項目がONになっている場合は、OFFにご変更ください。

# <span id="page-10-0"></span>4. セットアップを行う

## <span id="page-10-1"></span>**ランプの状態**

eNe Sensorのランプの状態は以下の3パタ―ンとなります。

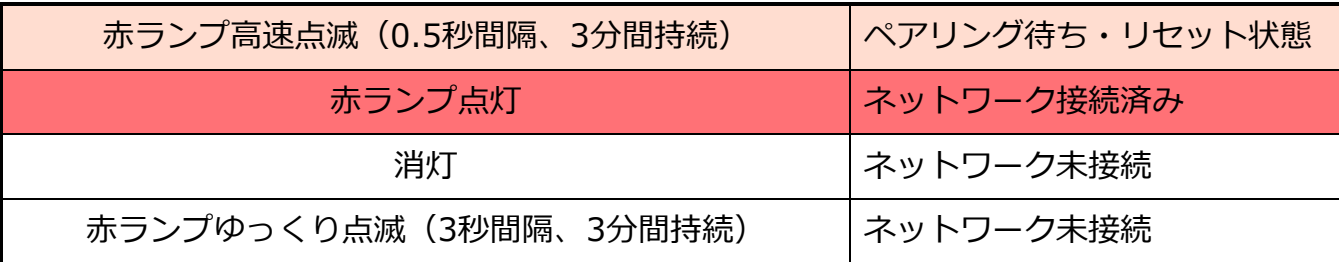

### <span id="page-10-2"></span>**ペアリング待ちの確認**

セットアップを行うには、ペアリング待ち状態である必要があります。赤ランプで高速点滅し ていることを確認して下さい。赤ランプで高速点滅していない場合は、SETボタン(青いボタ ン)を10秒以上長押しし、高速点滅へ変更して下さい。

## <span id="page-10-3"></span>**セットアップ**

以下の手順よりセットアップを行ってください。

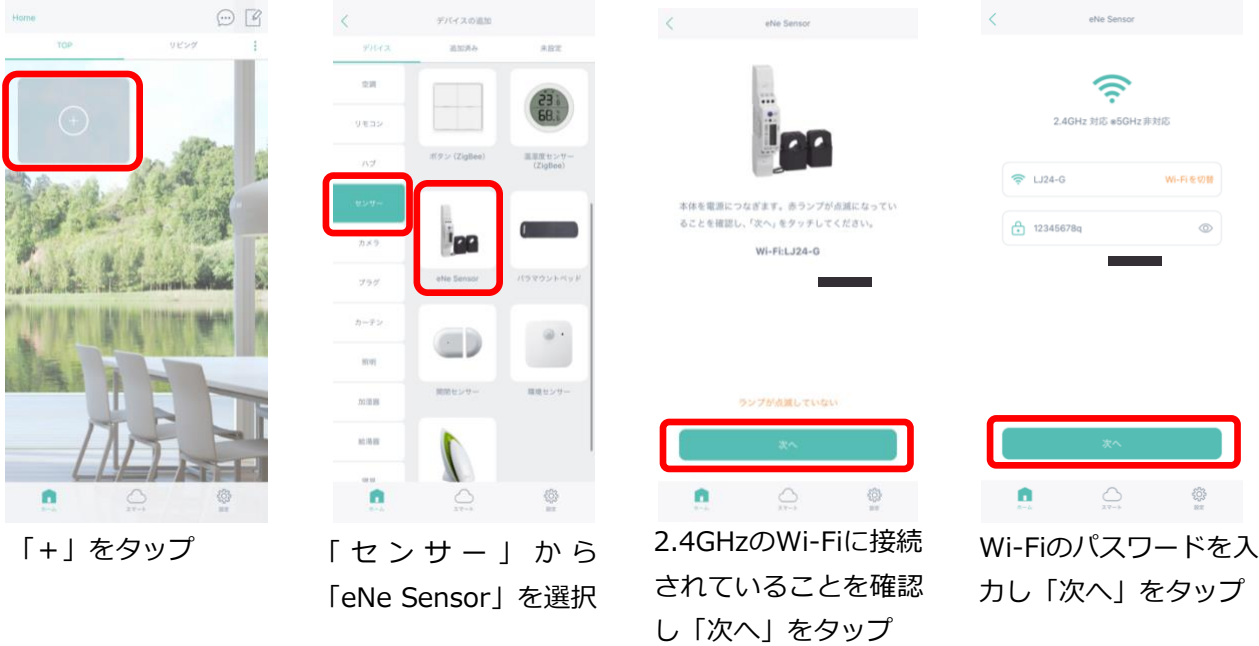

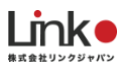

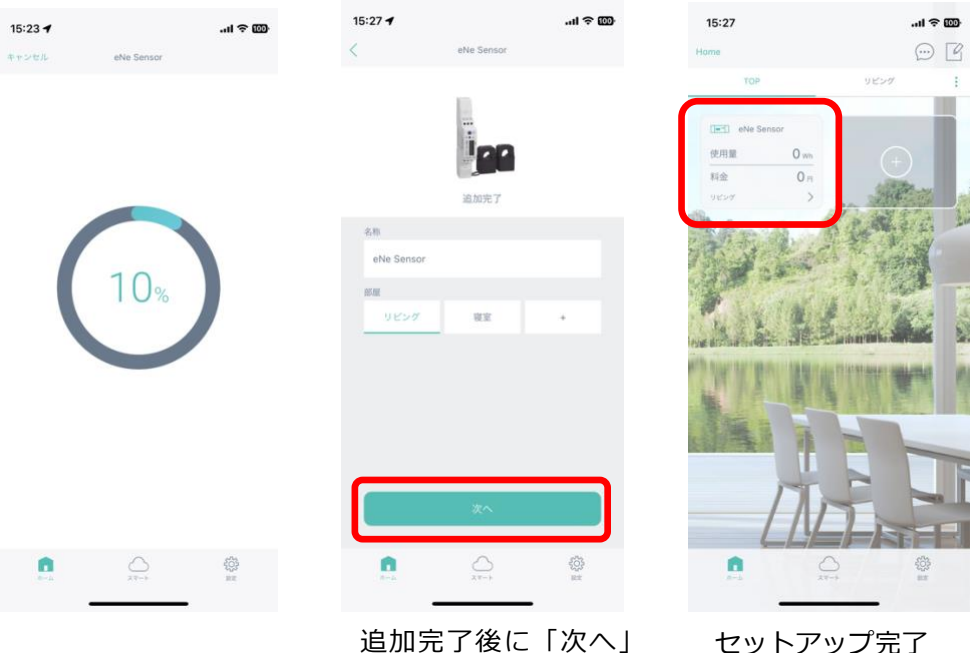

をタップ

セットアップ完了

**※セットアップが失敗した場合** セットアップに失敗した場合

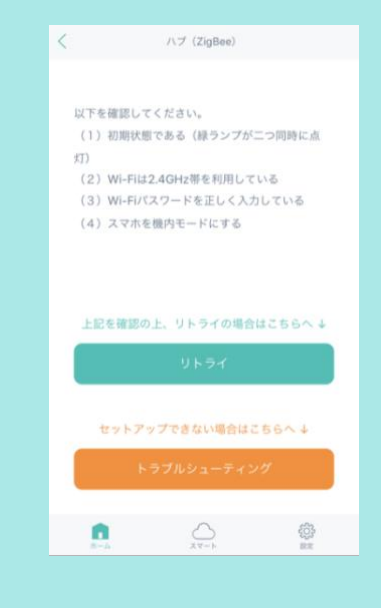

#### 以下をご確認ください。

- ランプが高速点滅し、ペアリング待ち状態であること
- 上記を確認後、Wi-Fiルーターの電源を抜き差しして再 起動後し、セットアップを試す

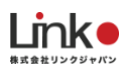

## <span id="page-12-0"></span>**消費電力量の確認**

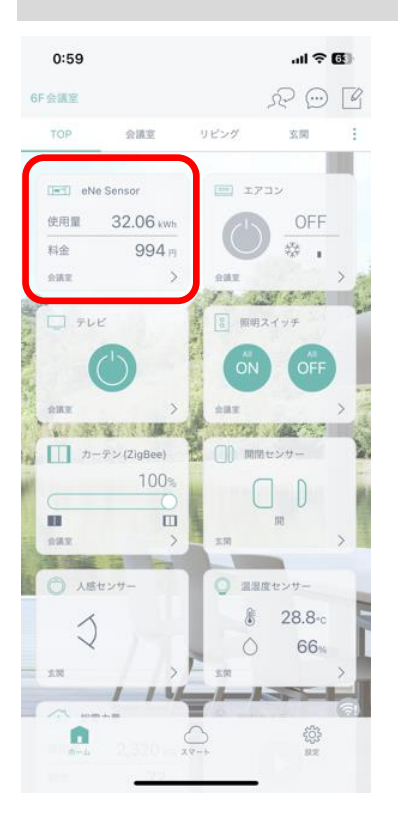

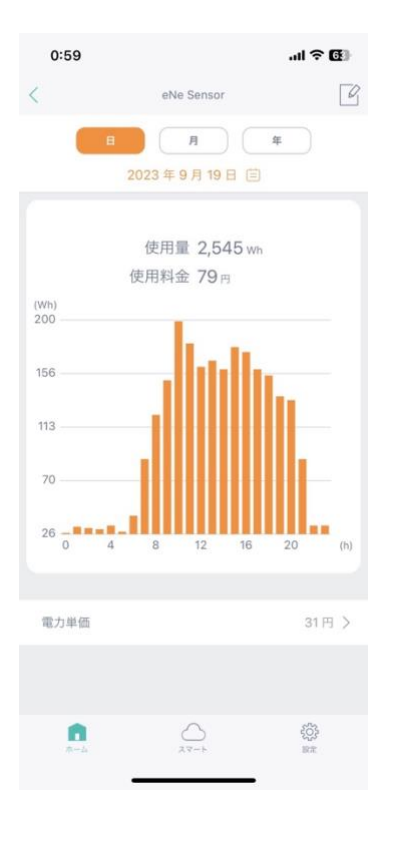

アプリのホームから、簡易的に使用電力量・料金が 確認できます。

詳細画面では、「日」「月」「年」ごとの使用量をグラフ にて確認できます。

また、日付部分をタップすることで、過去に記録されたデ ータの確認も可能です。

使用金額は電力単価をもとに消費した電気代を算出しま す。(電力単価は変更可能)